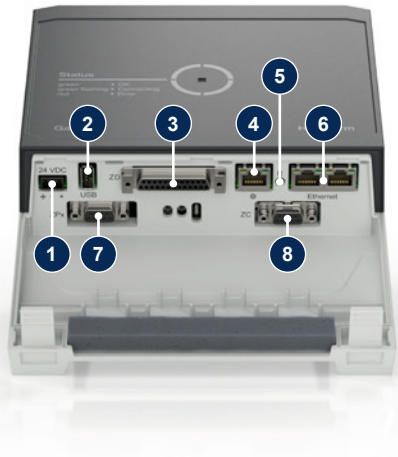

#### **1 Yleistä**

Lue tämä ohje huolellisesti aina ennen töiden aloittamista. Turvallisen työskentelyn perusedellytyksiä ovat kaikkien turvaohjeiden noudattaminen ja pätevän ammattihenkilöstön huolellinen toiminta, jotta henkilö- ja esinevahinkoihin johtavat onnettomuudet voidaan välttää.

Turvaohjeet on merkitty symboleilla:

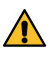

# **Vaara! / Varoitus! / Varo!**

… viittaa vaaralliseen tilanteeseen, jonka huomioimatta jättäminen voi johtaa loukkaantumiseen (Varo!) tai vakaviin vammoihin tai kuolemaan (Varoitus! Vaara!).

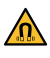

#### **Magneettikentästä aiheutuva vaara!**

<u>Magneetukeinasta aluottusta saiset</u><br>1. ... huomioimatta jättäminen johtaa esinevahinkojen tai vakavien vammojen vaaraan.

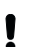

# **Turvaohjeet ja pikaohje Rajapintapalvelin Gate-6**

#### **Huomio!**

… viittaa mahdollisesti vaaralliseen tilanteeseen, jonka huomioimatta jättäminen voi johtaa esinevahinkoihin.

Varmista, että tämä ohje on aina saatavilla Gate-6:n välittömässä läheisyydessä.

Noudata paikallisia, lakisääteisiä ja yrityksen sisäisiä turvallisuusmää-**/ kulta** räyksiä ja -vaatimuksia.

Pidä tämä ohje ja kaikki Gate-6:ssa olevat tiedot aina luettavassa kunnossa. Korvaa vahingoittuneet ja epäselvät tiedot heti.

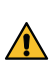

Lisäohjeita on saatavilla e-cockpit-sovelluksen kautta tai osoitteessa http://knowledge.hb-therm.eu, [katso luku 6](#page-1-0). Jos sinulla on kysyttävää tai haluat lisätietoja, ota yhteyttä jälleenmyyjään (ks. tyyppikilpi) tai asiakaspalveluumme osoitteessa www.hb-therm.com.

Tarkasta säännöllisesti koko järjestelmä vaurioiden varalta. Korjaa puut- $\Delta$  teet välittömästi.

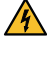

Irrota Gate-6 virransyötöstä, kun avaat sen, jotta pääset käsiksi ohjaus-**/4** yksikköön.

#### **1.1 Määräysten mukainen käyttö**

Gate-6 on rajapintapalvelin. Series 6 erilaiset tuotteet liitetään Gate-6:een vakiomuotoisen Euromap 82.1 (Ethernet) -liitännän kautta.

Rajapintapalvelin pystyy kääntämään Euromap 82.1 -protokollan erilaisiksi omiksi koneprotokolloiksi. Sarjaliikennettä (RS-232, RS-485, RS-422 tai 20 mA) sekä väyläprotokollia, kuten CAN tai PROFIBUS-DP, varten tarvittava laitteisto on saatavana lisävarusteena.

Ammattihenkilöstön on suoritettava sähköasennus ja ensimmäinen käyttöönotto.

Jokaista ruiskuvalukonetta kohden tarvitaan yksi Gate-6, joka mieluiten kiinnitetään koneeseen. Gate-6 voi kommunikoida e-cockpit-sovelluksen kanssa Bluetoothin tai WiFin kautta.

Euromap 82.1 on avoin ja suojaamaton protokolla. Laitteiden luvattoman Į käytön estämiseksi Ethernet-liitäntää (6) ei saa kytkeä yrityksen verkkoon tai Internetiin. Jos temperointilaitteen Thermo-6 käyttöliittymässä näkyy symboli  $\mathbb \oplus$ , käytettävissä on suora Internet-yhteys.

Gate-6 on suunniteltu ja valmistettu ainoastaan tyyppikilvessä määriteltyjä arvoja varten. Kaikenlaiset vaatimukset, jotka perustuvat muuhun kuin määräysten mukaiseen käyttöön, ovat poissuljettuja.

#### **1.2 Yleiset turvaohjeet**

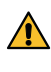

Pidä magneetit loitolla laitteista ja esineistä, joita magneettikentät voivat **on kulttuulist**<br>vahingoittaa Henkilöiden, joilla on sydämentahdistin, on pidettävä vähintään 5 cm:n etäisyys magneetteihin.

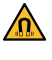

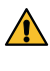

Huomaa magneetin ja magneettisen pinnan välinen vetovoima. Noudattamatta jättäminen voi johtaa puristusvammojen syntymiseen kyseisillä alueilla.

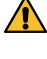

Pidä magneetit ja magneettinen pinta aina puhtaina epäpuhtauksista  $\overline{\Delta}$  optimaalisen tartunnan varmistamiseksi ja pinnan vaurioitumisen välttämiseksi.

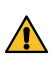

Vain ammattihenkilöstö saa suorittaa huoltotöitä.

### **2 Kuljetus ja pakkaus**

Tarkasta välittömästi toimituksen jälkeen, että tuote on täydellinen ja ettei siinä ole kuljetusvaurioita.

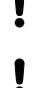

ı

Huomioi pakkauksessa olevat symbolit ja huomautukset varovaista siirtämistä ja yrityksen sisäistä kuljetusta varten.

Gate-6:n suojaamiseksi poista pakkaus vasta välittömästi ennen asennusta.

Lähetä Gate-6 alkuperäisessä tai vastaavassa pakkauksessa.

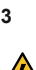

#### **3 Asennus**

#### **3.1 Kokoonpanoedellytykset**

#### **3.2 Liitännät**

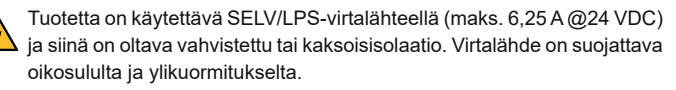

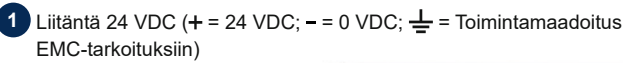

**2** USB-A (huoltotarkoituksiin)

**3** Liitäntä DIGITAL (**ZD**)

**4** Ethernet ulk. (Pääsy Internetiin)

**5** Reset-painike (Verkkoasetusten palautus)

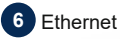

# (Liitäntä OPC UA

Thermo-6:n liittämiseksi)

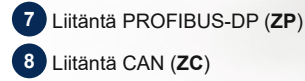

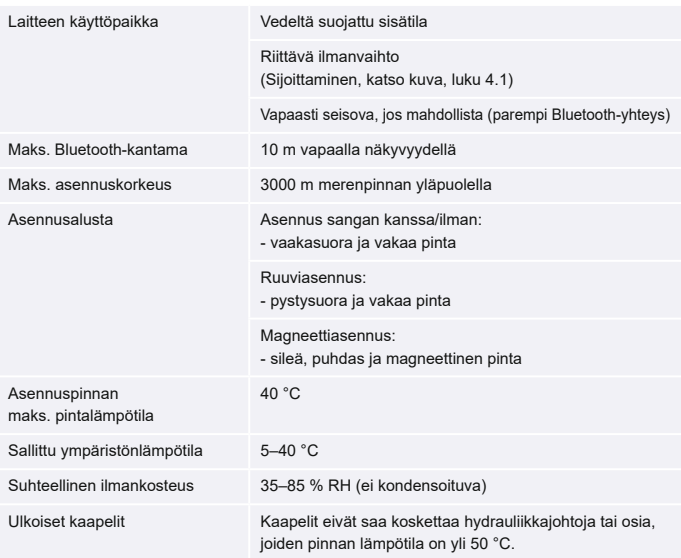

**FI (Käännös alkuperäisestä käyttöohjeesta)**

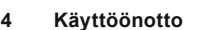

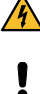

Gate-6:n ensimmäisen käyttöönoton yhteydessä kaikki sähköliitännät on tarkastettava.

Gate-6 kytketään päälle ja pois päältä kytkemällä tai erottamalla virransyöttö. Kaikki liitäntäkaapelit voidaan kytkeä ja irrottaa käytön aikana (hot-pluggable).

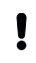

HB-Therm-laitteet on oletusarvoisesti määritetty hankkimaan IP-osoitteet automaattisesti (DHCP-palvelin käytettävissä). Menettely manuaalisen verkon kokoonpanon yhteydessä, [katso luku 6.](#page-1-0)

## <span id="page-1-1"></span>**4.1 Menettely**

1. Pidä molemmat kiinnitysläpät painettuina ja nosta suojusta ylös.

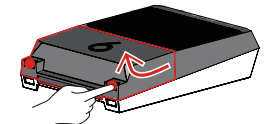

- 2. Liitä ohjauskaapeli seuraavan kuvan mukaisesti.
	- Käytä kaikissa Ethernet-yhteyksissä vähintään luokan 5 suojattuja kaa-Į peleita.

- 3. Liitä virransyötön kaapeli Gate-6:een.
- 4. Aseta Gate-6 haluttuun asennuspaikkaan käyttäen jotakin mahdollisista asennusvaihtoehdoista (sangalla tai ilman, ruuvi- tai magneettikiinnityksellä).

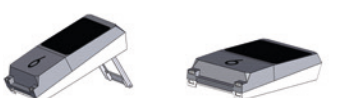

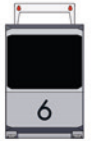

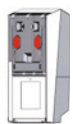

- <span id="page-1-3"></span>7. Näpäytä jokaisen liitetyn temperointilaitteen Thermo-6 valikkopainiketta → näpäytä ʹAsetusʹ → näpäytä ʹKauko-ohjauskäyttöʹ → Näpäytä ʹKaukosäätimen osoiteʹ ja tee asetus.
- 8. Valinnaisesti vain täydennyksen **ZD**, **ZC**, **ZP** yhteydessä: Tee protokollan asetukset liitetyssä temperointilaitteessa Thermo-6. Näpäytä temperointilaitteen Thermo-6 valikkopainiketta  $\equiv \rightarrow$  näpäytä ʹGateʹ → näpäytä ʹProtokolla muunninʹ → näpäytä ʹProtokollaʹ ja tee asetus.
- 9. Valinnaisesti, vain **OPC UA**:n kautta tapahtuvan kommunikaation yhteydessä: Jotta koneenohjauksen, Gate-6:n ja Thermo-6:n välinen kommunikaatio toimisi, kaikkien osallistujien on oltava samassa verkossa. Jos käytössä on DHCP-palvelin, Gate-6:n ja Thermo-6:n on täytynyt saada IP-osoite (nykyinen), joka ei ole 169.254.xxx.xxx (asetus on nähtävissä Thermo-6:n osalta kohdasta ʹAsetusʹ → ʹKauko-ohjauskäyttöʹ → ʹVerkkoʹ ja Gate-6:n osalta kohdasta ʹGateʹ → ʹAsetuksetʹ → ʹVerkko Gate-6ʹ). Jos näin on, kommunikaation koneenohjauksen kanssa pitäisi toimia. Muussa tapauksessa DHCP-palvelinta ei ole, ja verkkoasetukset on tehtävä manuaalisesti. Lisäapua, [katso luku 6](#page-1-0).
- 10. Näpäytä jokaisen liitetyn temperointilaitteen Thermo-6 valikkopainiketta  $\overline{\Xi}$  → näpäytä 'Toiminnot' → kytke 'Kauko-ohjauskäyttö' päälle liukusäätimellä  $\left( \bigcirc \right)$ .
- 5. Liitä verkkolaite pistorasiaan. Heti kun Gate-6 saa jännitettä, LED alkaa palaa valkoisena.
	- → Kun laite on alustettu, LED vilkkuu vihreänä yhteyden muodostamisen ajan (noin 30 s). Jos yhteyttä temperointilaitteeseen Thermo-6 ei voida muodostaa, LED vilkkuu jatkuvasti vihreänä. [Jatka tässä](#page-1-2)  [tapauksessa kohdasta 6](#page-1-2).
	- → Kun yhteys temperointilaitteeseen Thermo-6 on muodostettu, LED palaa vihreänä. [Jatka kohdasta 7](#page-1-3).
- <span id="page-1-2"></span>6. Tarkasta, onko temperointilaitteet kytketty päälle ja liitetty oikein. Jos näin on eikä yhteyttä saada vieläkään muodostettua, Gate-6:n verkkoasetukset on palautettava alkutilaan.

Pidä tätä varten Gate-6:n Reset-painiketta painettuna, kunnes LED vilkkuu lyhyesti valkoisena (noin 3 s).

 $\rightarrow$  Verkkoasetukset palautetaan.

- → Tyyppi
- 
- → Laitenumero<br>
→ Täydennys<br>
→ Liitäntäarvot<br>
→ Vuosi<br>
→ Kotelointiluol Täydennys
- Liitäntäarvot
- Vuosi
- Kotelointiluokka
- 
- → Valmistaja<br>→ Huoltoliike<br>→ OR-koodi Huoltoliike
- QR-koodi (e-cockpit:n rekisteröinti)

Jos Gate-6:n ja Thermo-6:n välille ei vieläkään saada muodostettua yhteyttä, tarkista Thermo-6:n verkkoasetus kohdasta ʹAsetusʹ → ʹKauko-ohjauskäyttöʹ → ʹVerkkoʹ. Parametrin Verkon kokoonpano arvoksi on asetettava "automaattisesti". Sulje valikko Verkko. Lisäapua, jos yhteyttä ei vieläkään saada muodostettua, [katso luku 6.](#page-1-0)

Tyyppikilvessä on seuraavat tiedot:

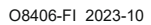

 $\mathbb{R}$ 

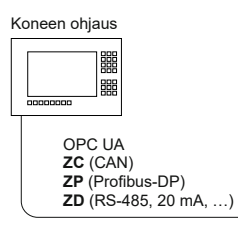

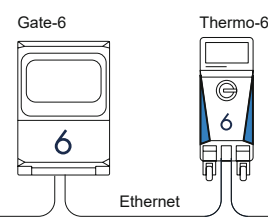

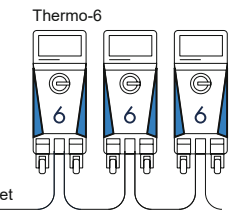

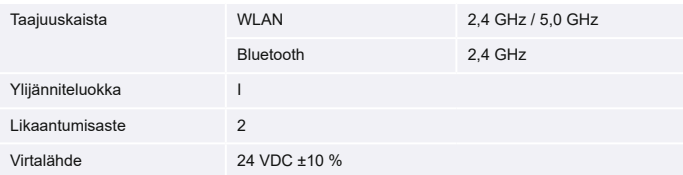

Tyyppikilpi sijaitsee Gate-6:n takapuolella.

 $\sqrt{2}$ 

#### <span id="page-1-0"></span>**6 Knowledge**

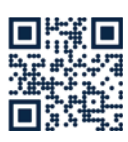

Knowledge-aloitussivulta saat yleisiä tietoja.

→ http://hb.click/6-Knowledge-FI

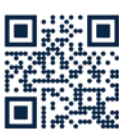

Voit avata Knowledge-sivun suoraan yksityiskohtaisen avun saamiseksi, jos yhteyttä ei saada muodostettua tai jos verkkoasetukset on tehtävä manuaalisesti.

1

 $\Box$ 

 $\rightarrow$  http://hb.click/31-030-FI

#### **5 «e-cockpit»-sovelluksen käyttö**

e-cockpit on sovellus älypuhelimille ja tableteille. Gate-6:n ja siihen liitettyjen temperointilaitteiden Thermo-6 tiedot ovat käytettävissä Bluetoothin kautta.

Tietoa Gate-6:n liittämisestä e-cockpit-sovellukseen ja sen toiminnallisista mahdollisuuksista [katso luku 6.](#page-1-0)

#### **5.1 «HB-Therm e-cockpit» -sovelluksen lataus**

HB-Therm ei vastaa vahingoista, jotka aiheutuvat Google Play Store tai App Store ulkopuolelta ladatun e-cockpit-sovellusohjelmiston käytöstä.

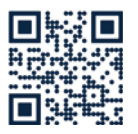

Sovellus «HB-Therm e-cockpit» on saatavilla Google Play Store tai App Store.

→ http://hb.click/e-cockpitApp

#### **3.3 Näyttö / LED-valo**

Gate-6:n vakiomallissa ei ole omaa käyttöliittymää. Gate-6:n asetukset (protokolla, e-cockpit kytkeminen, verkkoasetukset, päivämäärä/aika) tehdään Thermo-6-temperointilaitteen käyttöliittymän kautta, joka on samassa verkossa kuin Gate-6.

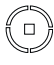

**Valkoinen** → Käynnistysprosessi aktiivinen

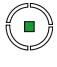

 **Vihreä** → Kaikki kunnossa Gate-6 on yhdistetty vähintään yhteen temperointilaitteeseen Thermo-6.

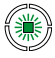

鑞

#### **Vihreä vilkkuva**

→ Yhteyden muodostaminen aktiivinen Gate-6 muodostaa yhteyden tem-

perointilaitteeseen Thermo-6.

# **Sininen vilkkuva**

→ Bluetooth-pariliitännän muodostaminen aktiivinen

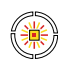

 **Keltainen-vihreä-vilkkuva** → Ohjelmistopäivitys aktiivinen Huomioi päivityksen lisätiedot temperointilaitteen Thermo-6 käyttöliittymässä.

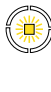

 **Keltainen-vilkkuva** → Varoitus Huomioi varoituksen lisätiedot temperointilaitteen Thermo-6 ohjausyksikössä.

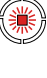

 **Punainen-vilkkuva** → Häiriö Huomioi häiriön lisätiedot temperointilaitteen Thermo-6 ohjausyksikössä.